# **Listas de email**

## **.forward**

Desde a migração, as listas do tipo .forward-grupo foram congeladas. Isso significa que qualquer alteração no arquivo .forward-grupo não surtirá efeito. Para manter a lista com a respectiva administração sugerimos a [criação de uma conta de grupo](https://wiki.ime.usp.br/gsuite:solicitar_uma_conta_institucional) a partir da infraestrutura da Google.

### **Como solicitar uma lista?**

Basta seguir o guia: [criação de uma conta de grupo](https://wiki.ime.usp.br/gsuite:solicitar_uma_conta_institucional).

### **Como administrar a lista?**

Uma vez aprovada a solicitação, será possível acessar a conta de grupo para inscrever endereços de email a partir do endereço: <https://groups.google.com>. Lá basta clicar em **Meus grupos** e, em seguida, em **Gerenciar o grupo** abaixo do grupo desejado tal qual o exemplo abaixo.

Lista dos representantes de classe do

(Gerente) Gerenciar o grupo ·

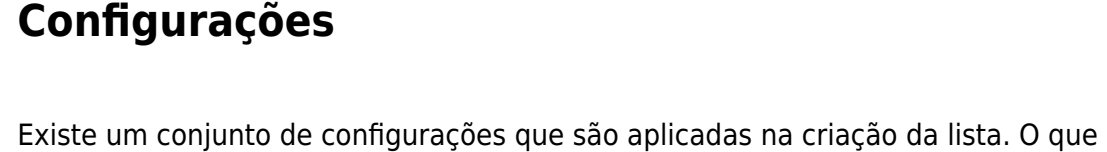

 $\star$  RCSBCC

BCC

Gerenciar participantes

Existe um conjunto de configurações que são aplicadas na criação da lista. O que acreditamos ser mais relevante está abaixo. Todas estão disponíveis no menu à esquerda, depois de clicar em **Gerenciar o grupo**.

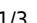

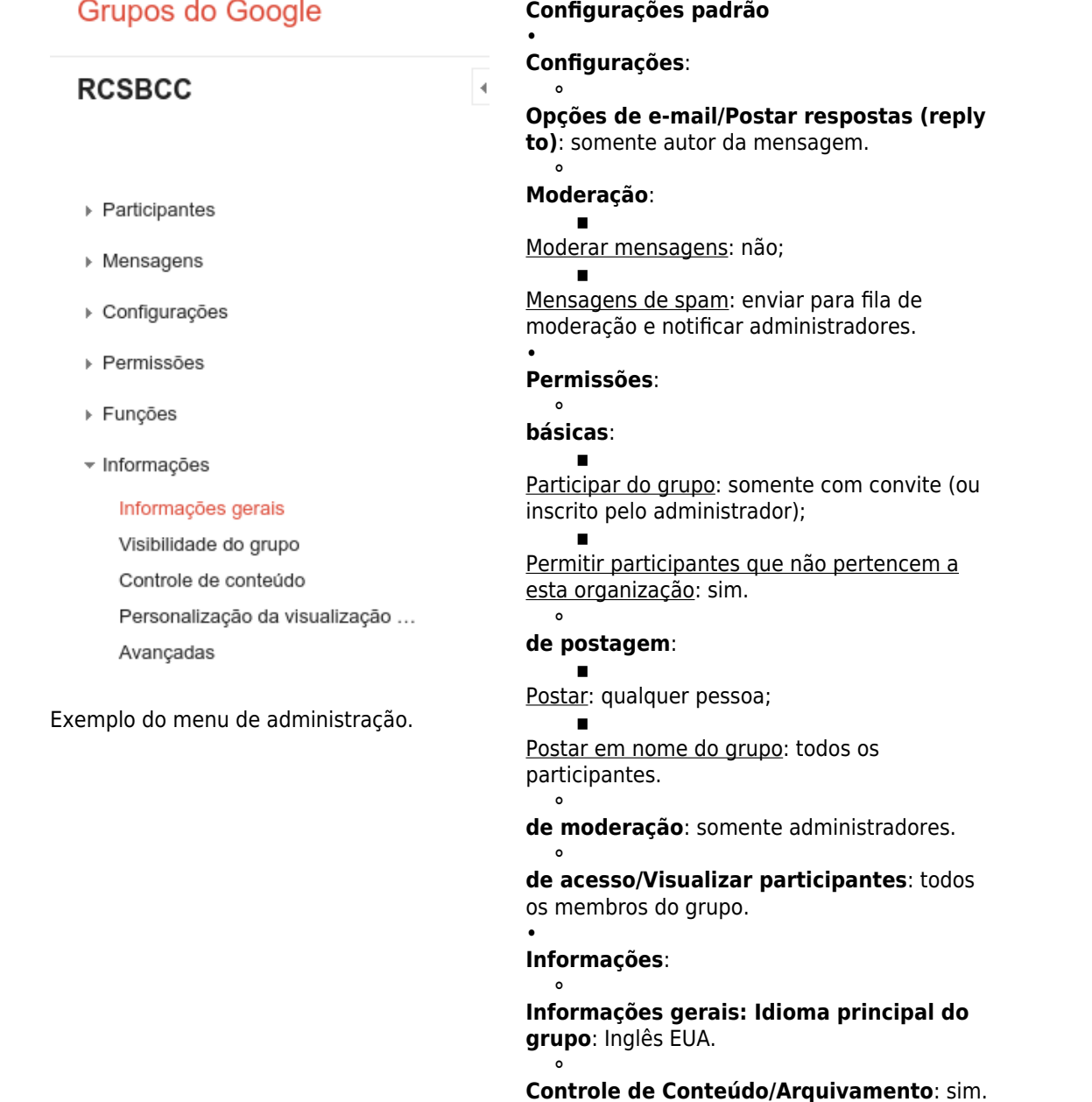

#### **Administrando participantes**

Acessar o endereço:<https://groups.google.com>. Lá basta clicar em **Meus grupos** e, em seguida, em **Gerenciar o grupo** abaixo do grupo desejado.

#### **Inscrever novos membros**

Acessar a interface de gerenciamento do grupo. No lado esquerdo da tela aparecerá o menu **Participantes**. Nele há a opção **Adicionar participantes diretamente**.

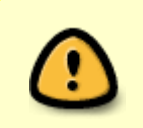

Para adicionar pessoas de fora da USP, é necessário:

Marcar a opção de permitir participantes de fora da organização (vem por padrão);

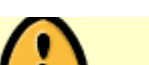

#### **Remover membros**

Acessar a interface de gerenciamento do grupo. No lado esquerdo da tela aparecerá o menu **Participantes**. Nele há a opção **Todos os participantes**. Daí há duas opções:

- 1. Selecionar todos os participantes, clicar em **Ações** e, depois, em **Remover do grupo**;
- 2. Clicar sobre o participante e, no novo contexto, clicar em **Remover**.

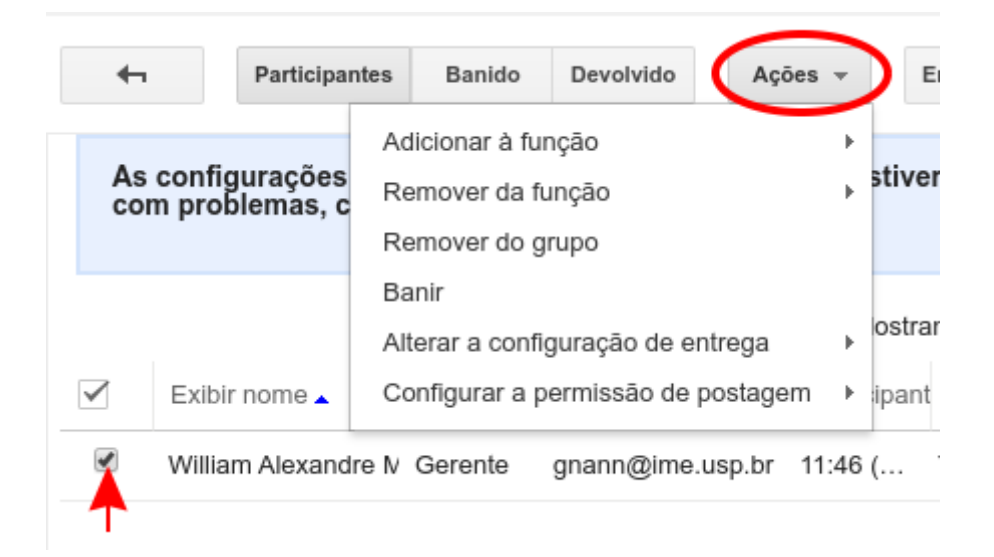

From: <https://wiki.ime.usp.br/> - **Wiki da Rede IME**

Permanent link: **[https://wiki.ime.usp.br/gsuite:listas\\_de\\_email?rev=1569352981](https://wiki.ime.usp.br/gsuite:listas_de_email?rev=1569352981)**

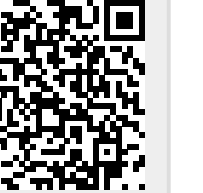

Last update: **2019-09-24 16:23**